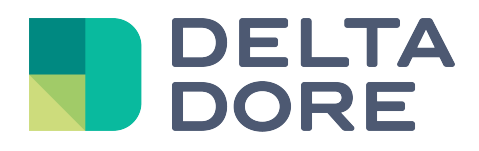

# **Lifedomus**

# **Dune HD: Configuración**

30/01/2018

Versión 2.1

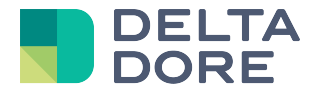

# **DUNE HD: Configuración**

## **Configuración del conector**

- En administración de conectores, cree el conector "Dune HD".
- Indique la dirección IP del periférico DUNE HD en su red, en parámetros del conector.

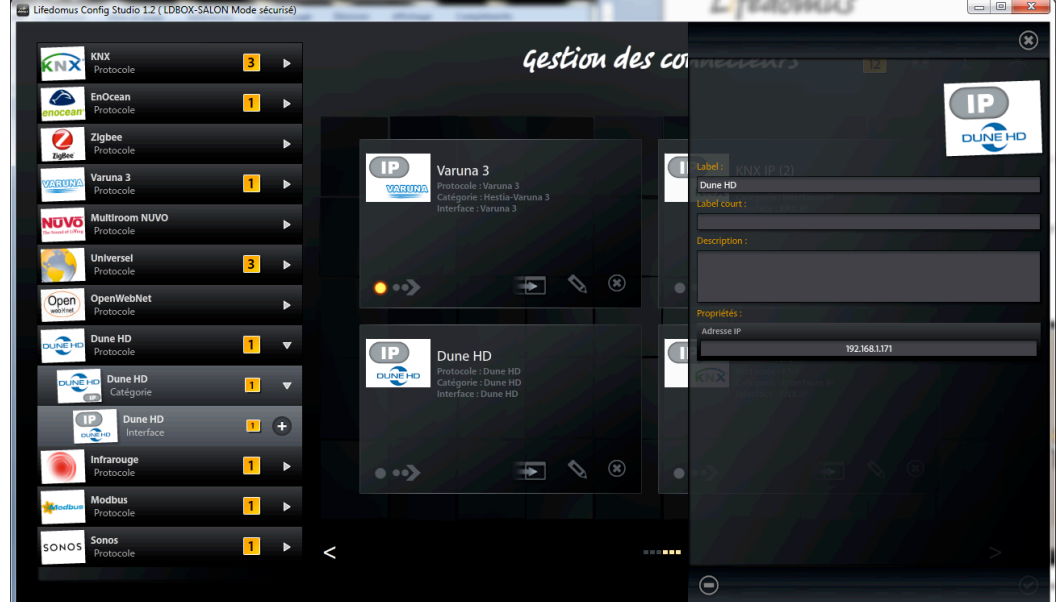

• Inicie el conector con la ayuda de la flecha de la parte inferior izquierda de su viñeta.

# **Creación del equipo en el emplazamiento**

- En gestión de equipos, agregue el equipo "Dune TV-101" de la categoría "Equipos Audio/Vídeo"
- En parámetros del equipo, seleccione el conector "Dune HD" e indique la estancia en la que quiere que aparezca.

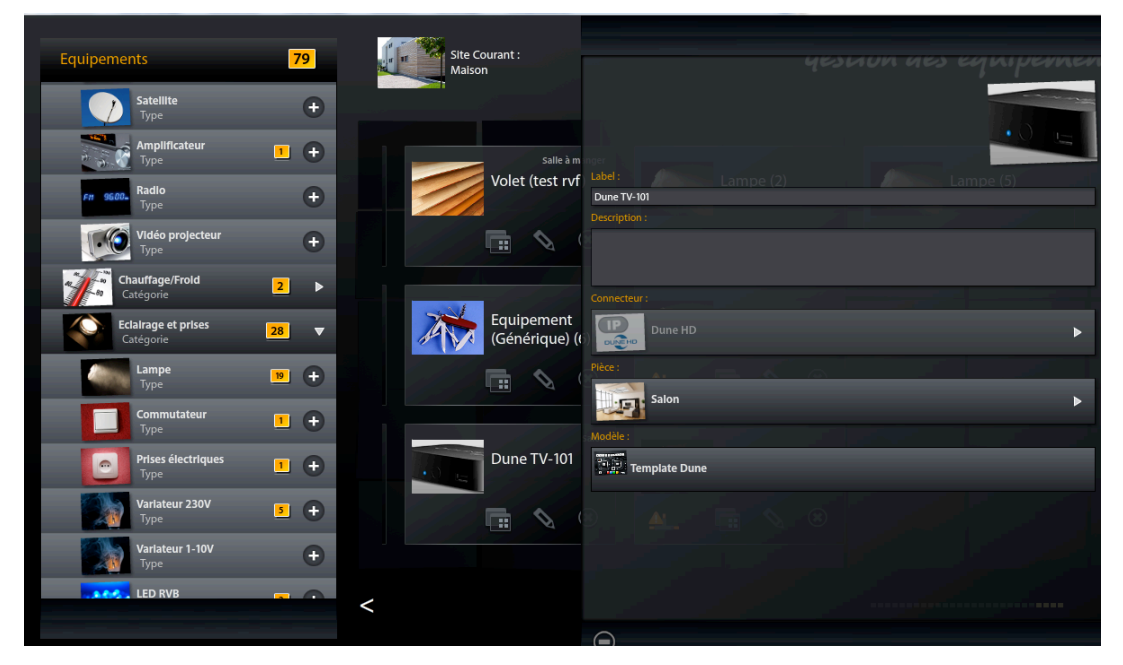

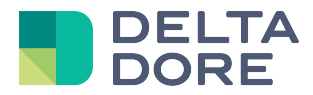

Una vez registrado, su equipo se podrá controlar desde las aplicaciones "Design Studio", iOS y Androïd.

El control de su Dune se realizará en Lifedomus tal como lo haría con su telemando.

*Versión "Design Studio"*

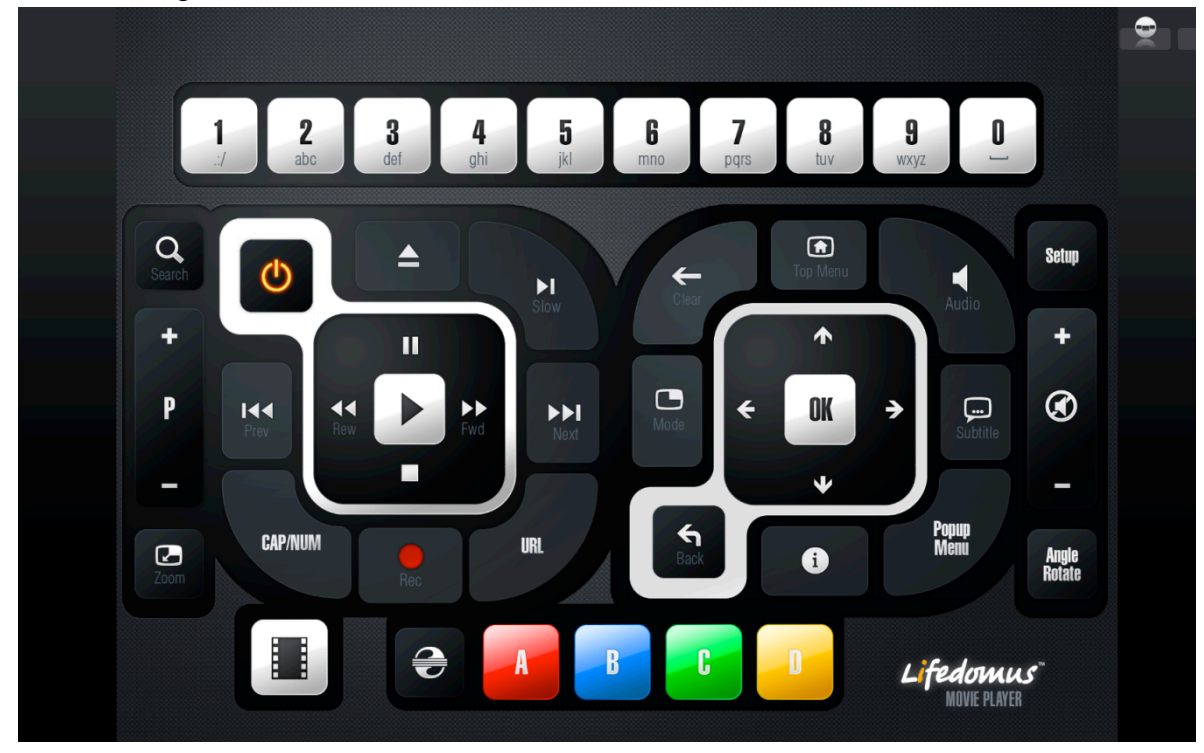

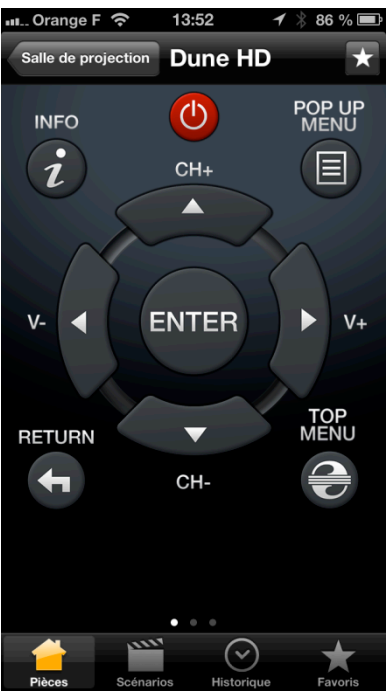

*Versión iPhone Versión Androïd*

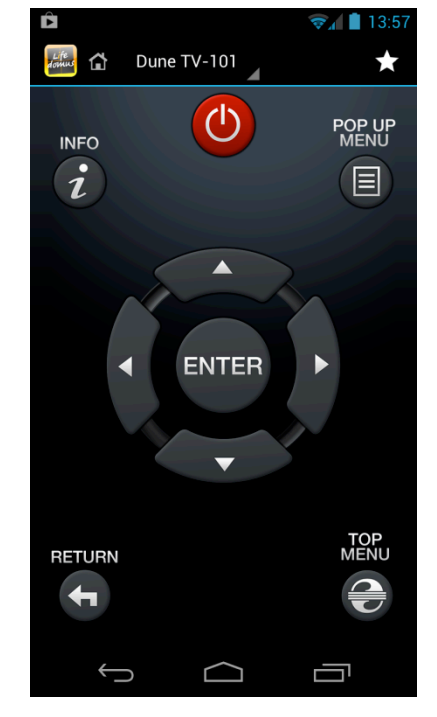

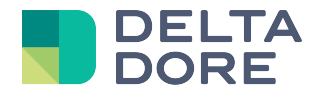

### **Vea una película desde una partición de red en su televisor con Dune HD y Lifedomus**

• En "Lifedomus CS", cree una ruta de red que corresponda a la partición de su red que contiene las películas.

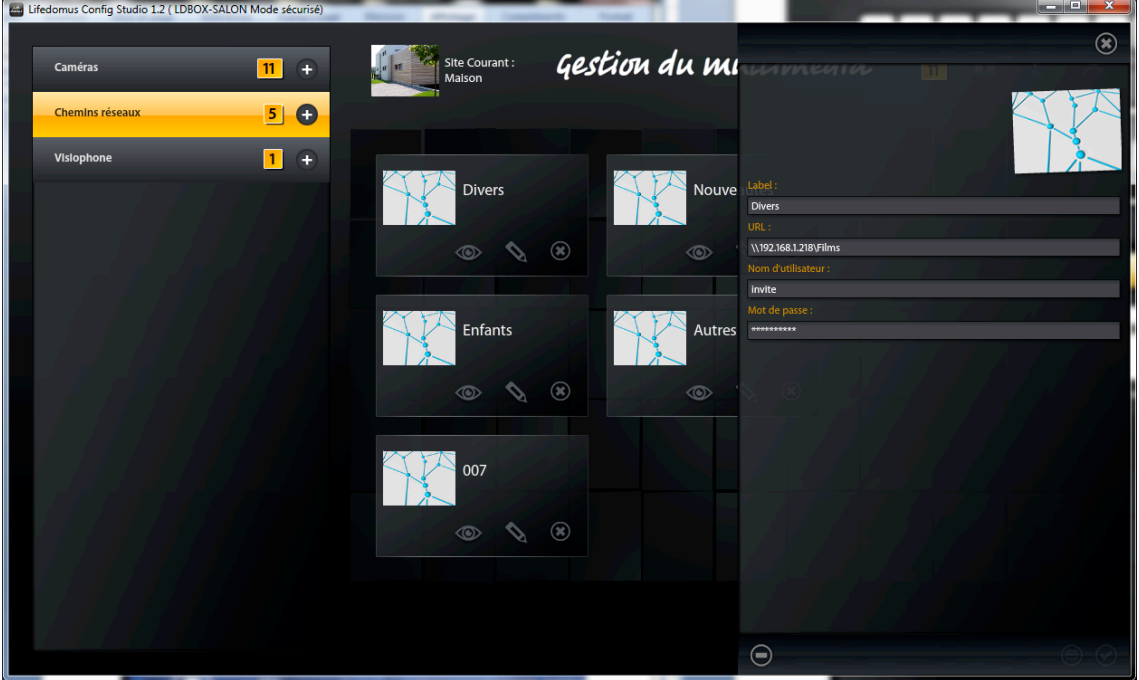

La URL de la partición se compone de: \\ < dirección ip del servidor> \ < nombre de la partición>

Ejemplo: \\192.168.0.42\Películas

• **Si la autenticación es obligatoria**, también debe crear la partición en el módulo Dune con su interfaz. En cambio, si el acceso no necesita contraseña, no es necesario configurarla en Dune.

Ejemplo de creación de una ruta de red en Dune:

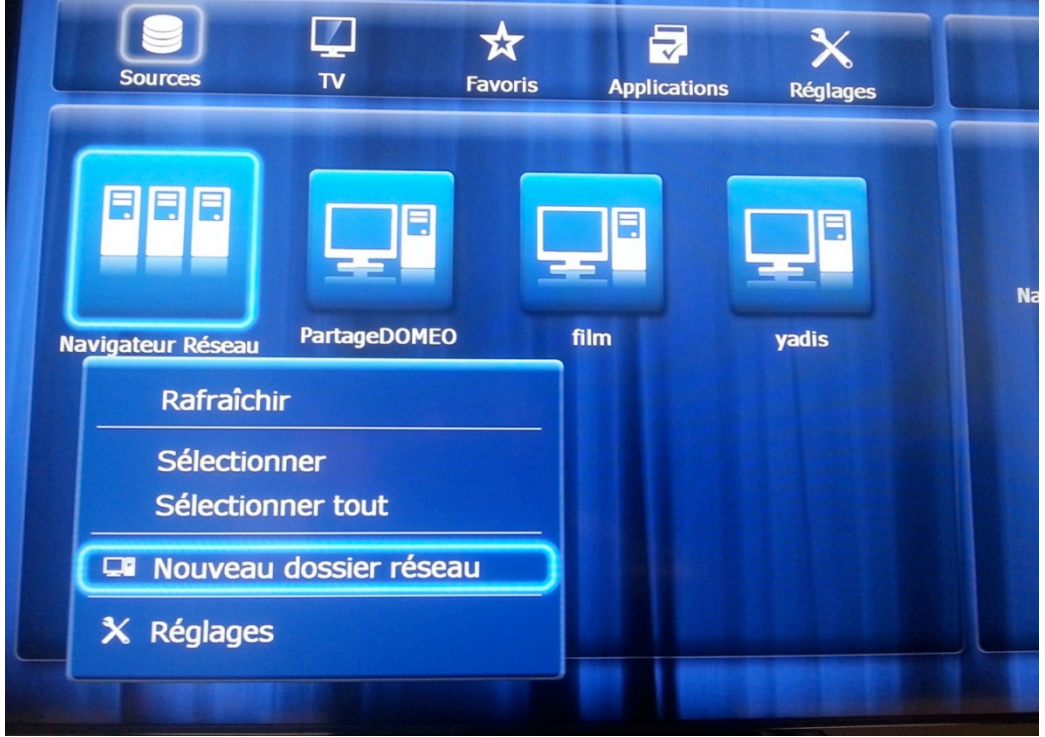

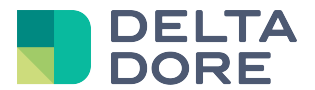

• **El nombre de la carpeta de red debe ser el mismo que la etiqueta de la ruta de red en "Lifedomus CS"**

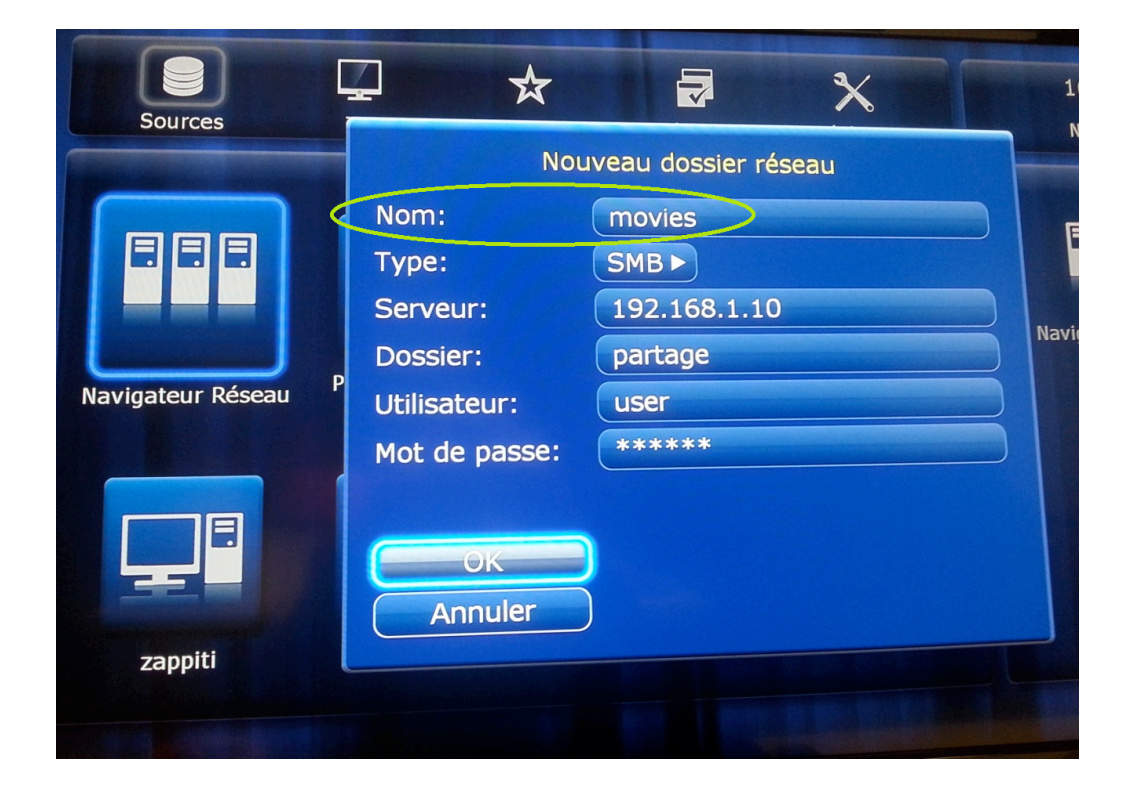

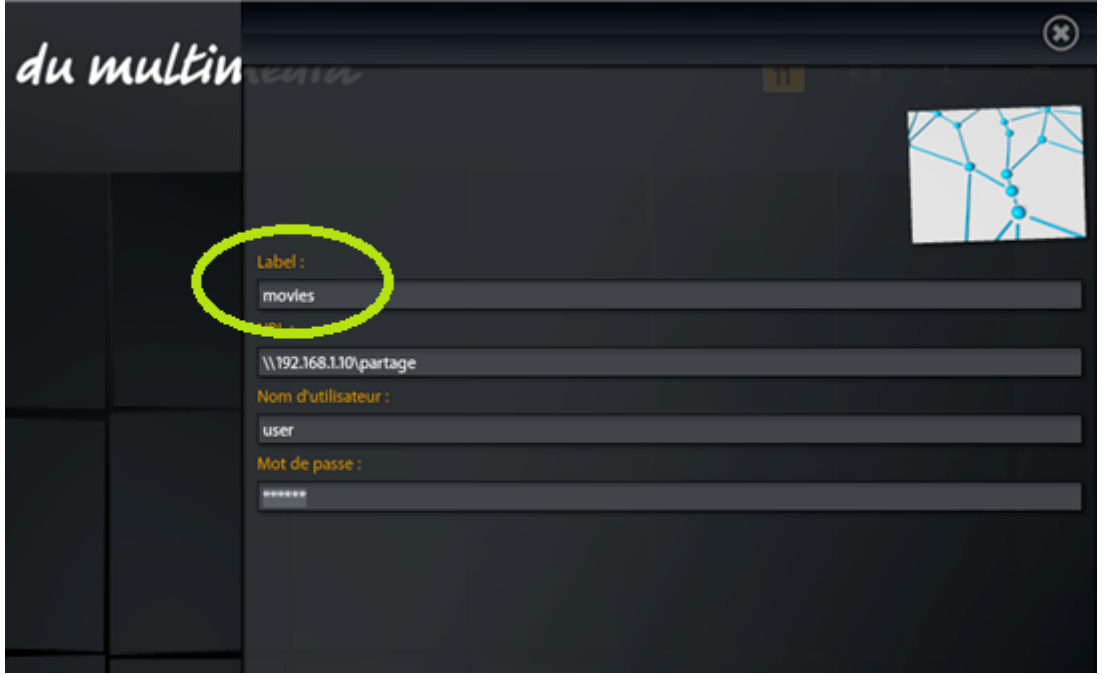

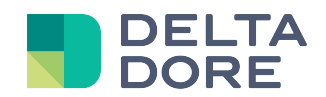

#### • **Si la partición de red es un disco duro interno o un disco conectado por USB a un lector Dune:**

En el Dune, pulse el botón «menú emergente» seleccionando su disco duro, y consulte la información.

Lea el UUID:

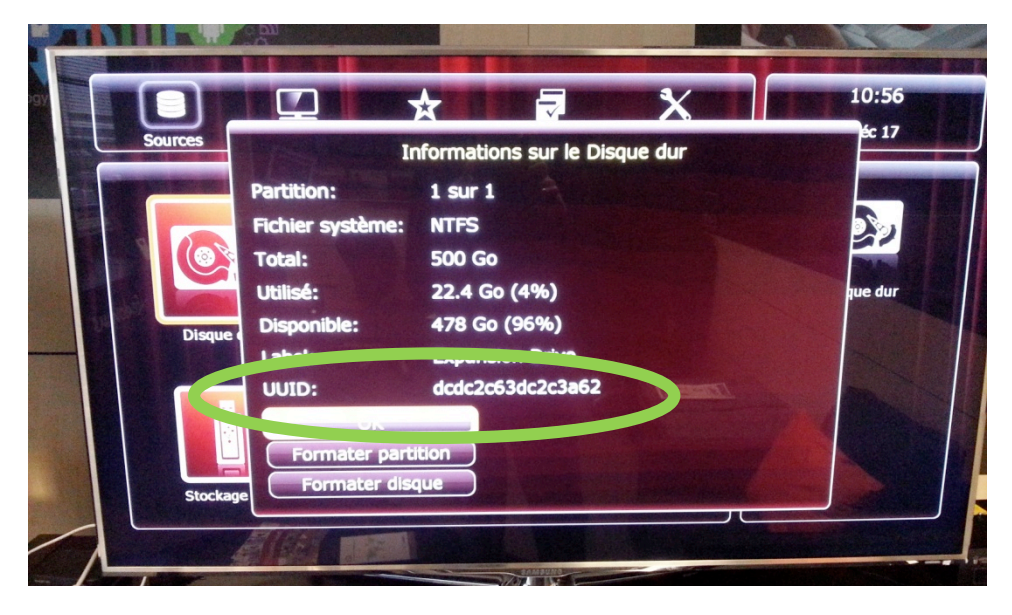

En Config Studio, marque Sí en «¿Esta partición es un disco duro conectado en un servidor multimedia? »

Seleccione el equipo Dune al que está conectado el disco duro y, a continuación, introduzca el UUID en Config Studio.

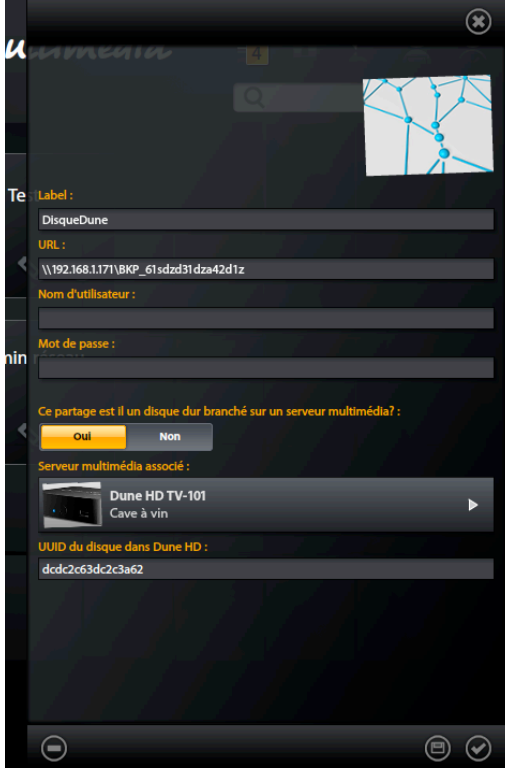

Esta información permitirá indicar, al lector Dune al que está conectado el disco, que lea el archivo multimedia localmente en lugar de usar la ruta de red para acceder a este archivo, lo que en este caso podría generar latencias o hacer inestable el Dune. En cambio, en otros lectores, se utilizará la ruta de red para acceder a los archivos de este disco.

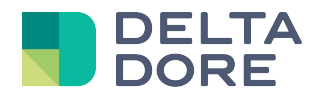

• En "Lifedomus DS", accede al telemando Dune mediante su control en la cinta de la parte inferior de la página.

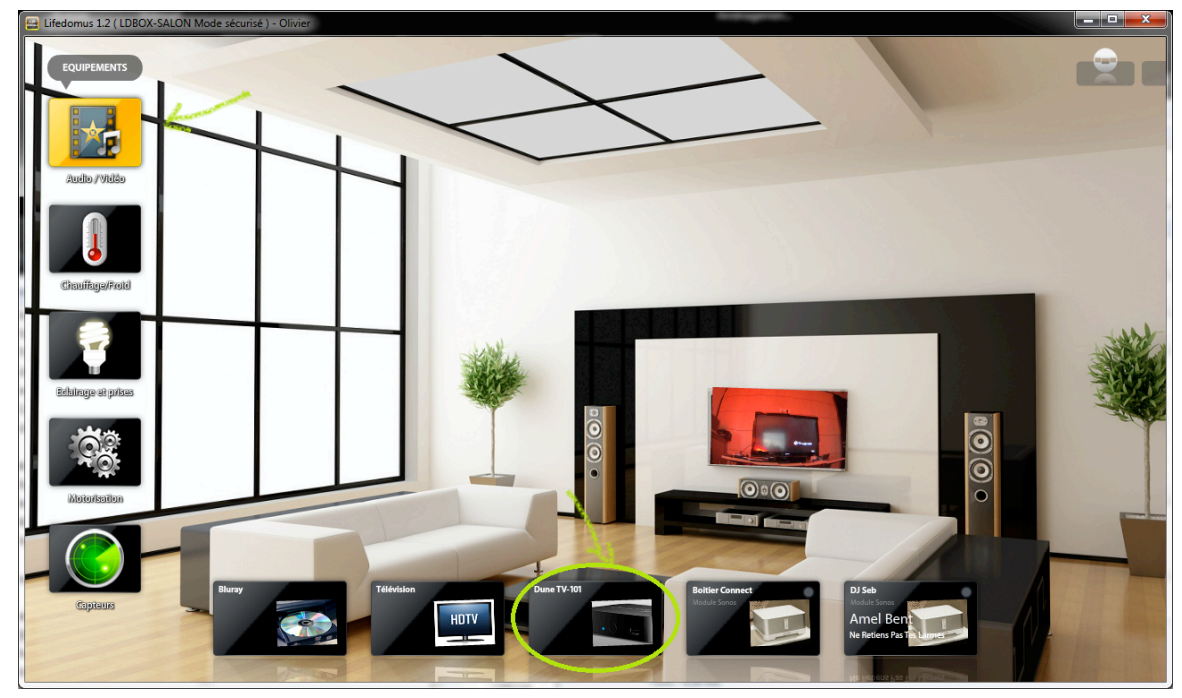

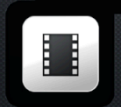

- La selección de una película se realiza con el botón:
- **En el primer inicio, hay que realizar una búsqueda de soportes.** Para iniciar una búsqueda de soportes para obtener carteles e información sobre las películas, use el

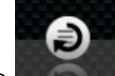

comando **de la barra de menú de la parte superior derecha.** 

• Aparecerá una página con la lista de carteles de las películas.

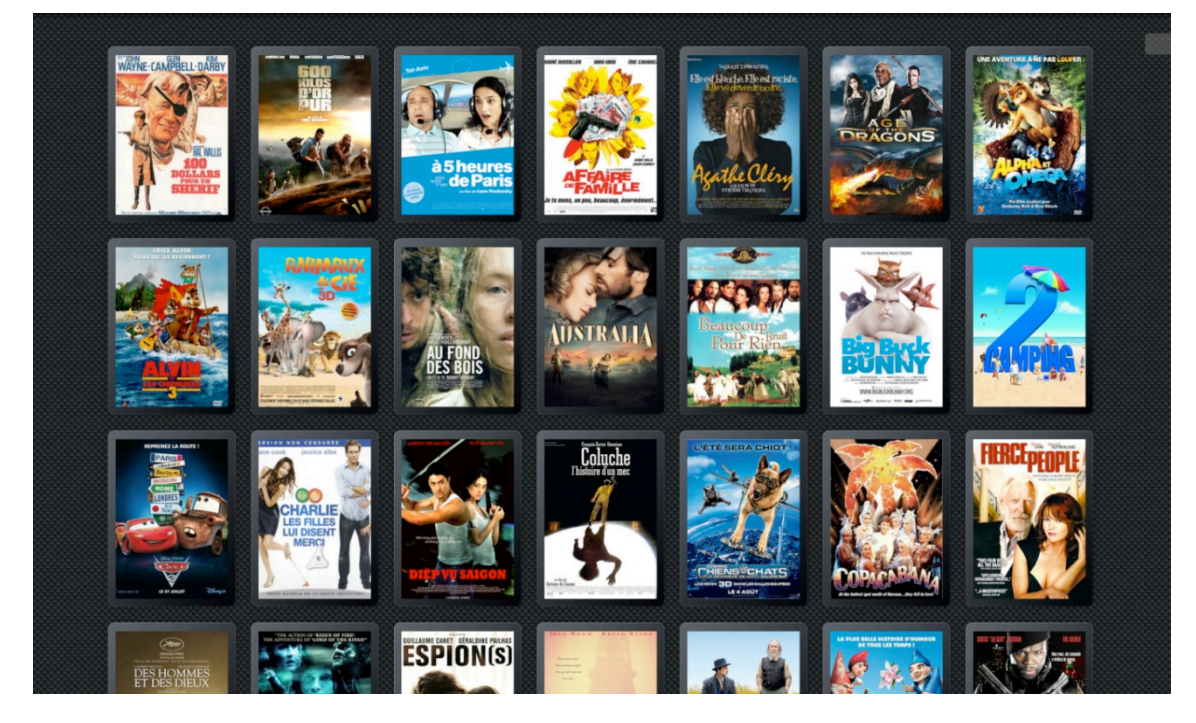

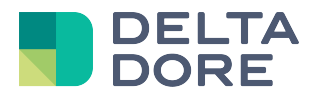

• Seleccione un cartel para visualizar información sobre la película.

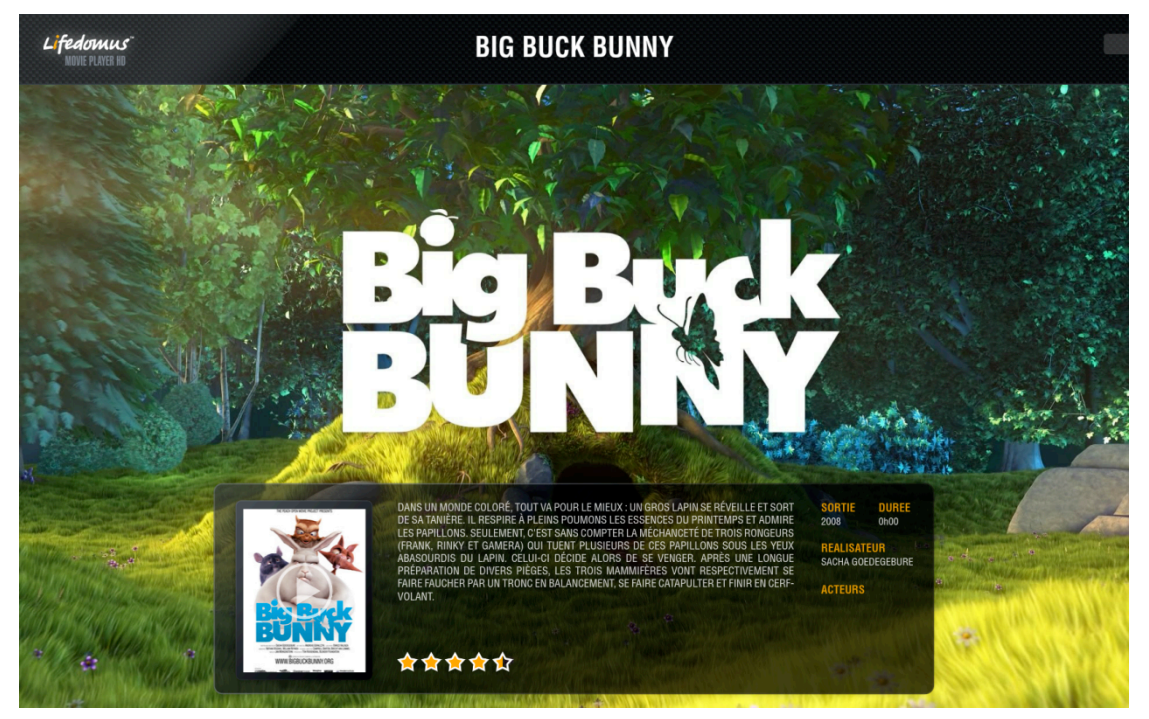

• Para ver la película en otro módulo Dune, pulse en el comando de lectura situado en el cartel.

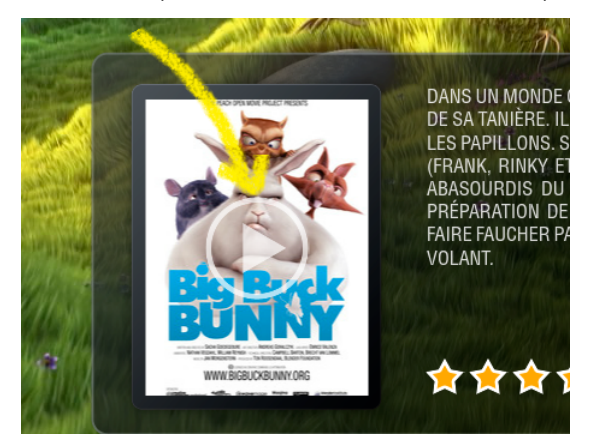

• En cualquier momento, puede usar una versión clásica de selección de una película con la ayuda del

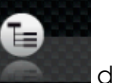

de la barra de menú.

comando **de la barra de menú de la parte superior derecha.** 

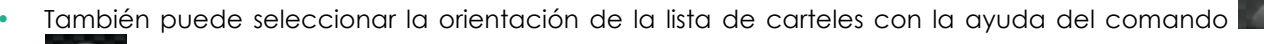

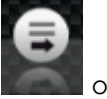

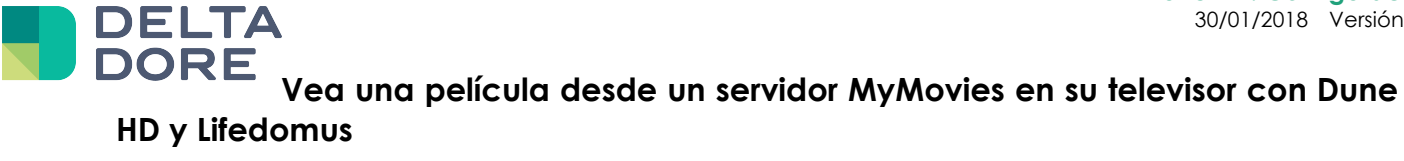

Véase Documentación MyMovies.

# **Uso de los comandos del equipo Dune en "Design Studio"**

También pude crear usted mismo la interfaz de control o agregar un widget a una página para controlar su módulo Dune.

Para ello, utilizará el modo edición de "Design Studio".

Encontrará todos los comandos accesibles en el "What I Do" de su widget.

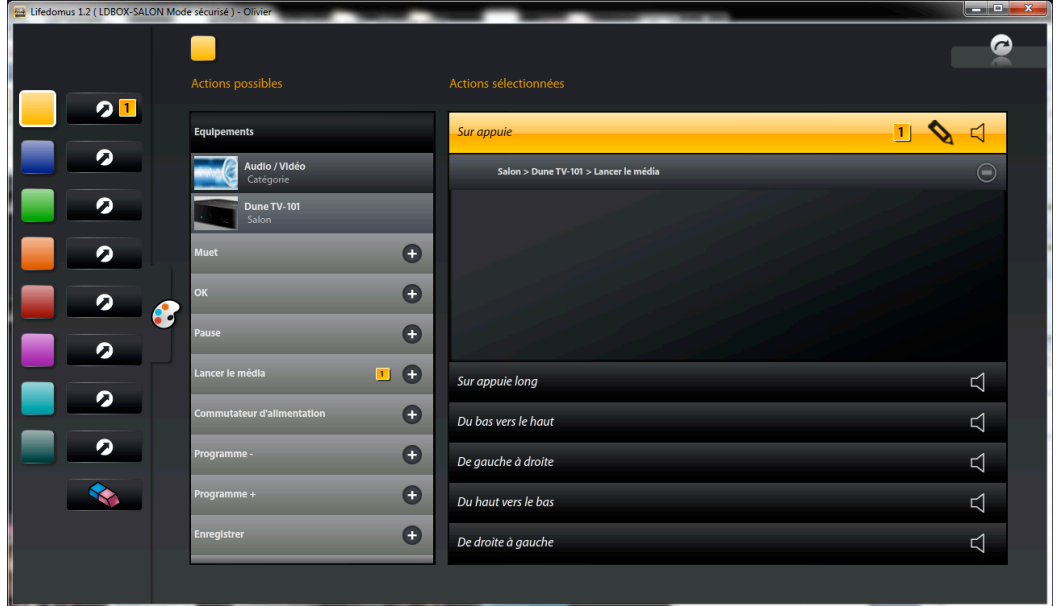

#### *Ejemplo*:

Para poder seleccionar una película en la lista de carteles e iniciarla en el módulo Dune, utilizará el comando "Iniciar soporte" de su equipo.

### **Llamar al telemando Dune desde un widget**

• En primer lugar, hay que crear una página de telemando a partir del telemando original. Para ello, acceda al modo edición, y visualice la cinta de telemandos (punto 1 en la foto). Puede ver un candado en su telemando.

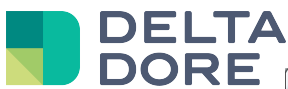

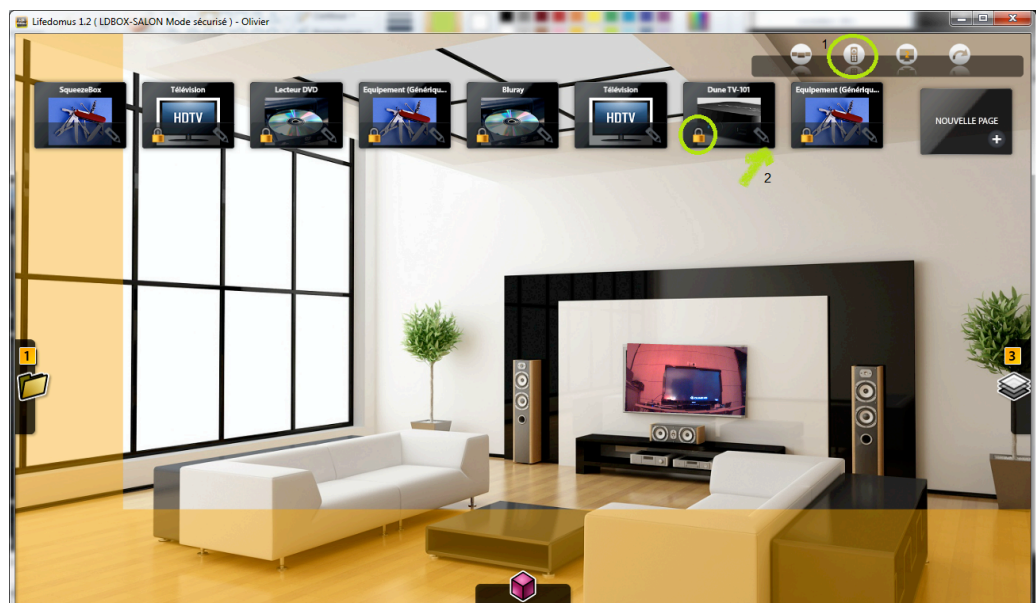

• Para desbloquear el telemando, use el lápiz (punto 2 en la foto) y responda "Sí" a la pregunta. Espere a que se genere la página del telemando (puede tardar unos minutos).

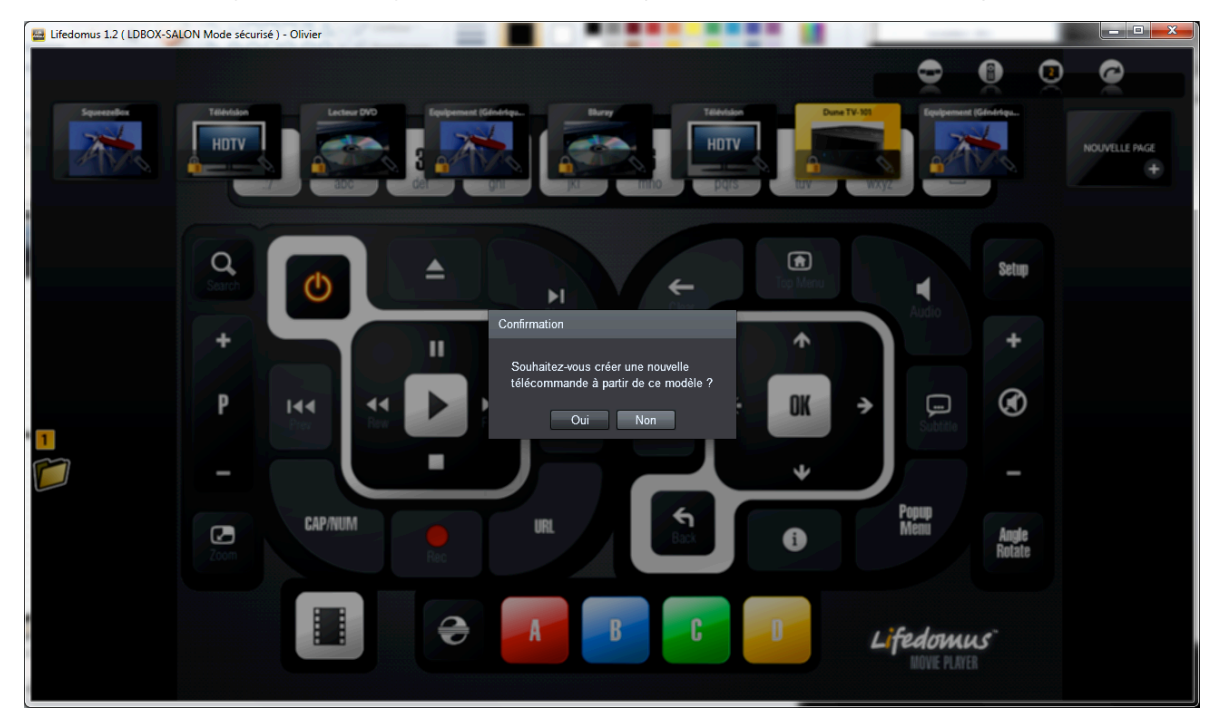

• Ahora puede colocar un widget en una página de navegación y asignarla el comando "Ir a la página" de su telemando en el "What I Do".

#### **Dune HD: Configuración** 30/01/2018 Versión 2.1

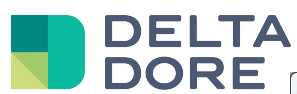

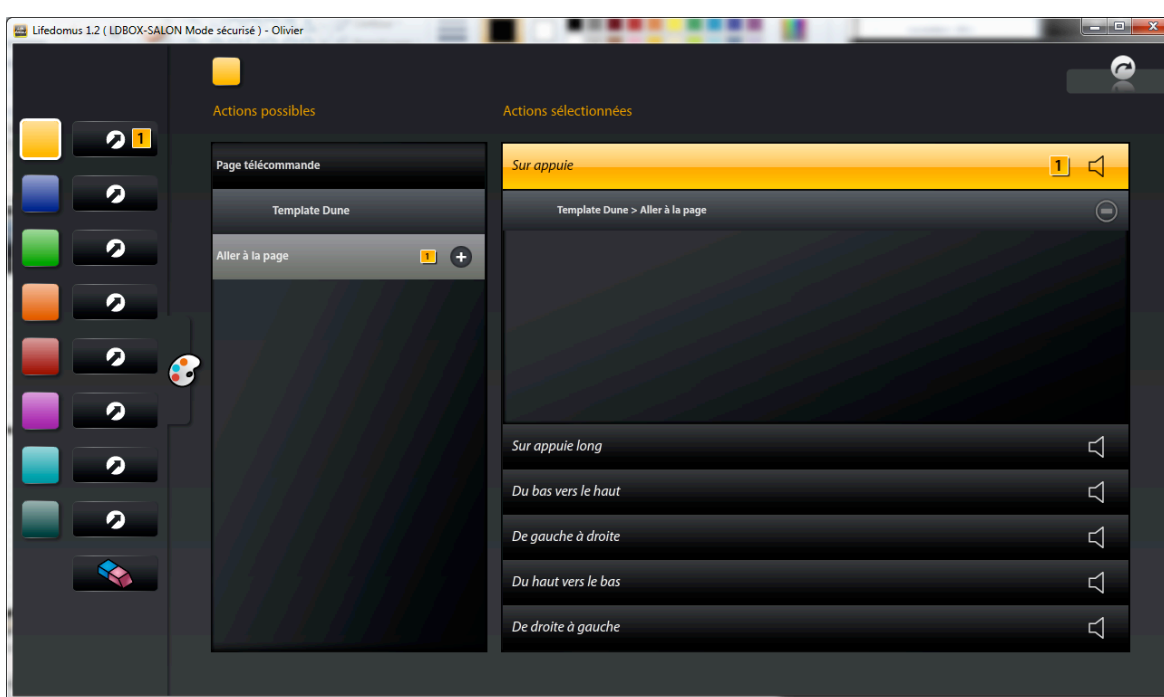

**FIN DEL DOCUMENTO**